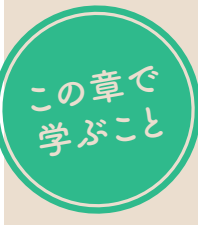

# **DaVinci Resolveの基本を <sup>1</sup> 知ろう**

## **①DaVinci Resolveについて**

まずはDaVinci Resolveについて 知りましょう。また、有償版と無 償版の違いや、そもそもDaVinci Resolveで何ができるのかを学 び、操作する前のイメージをつか みましょう。

**DaVinci Resolveの基礎を学ぶ**

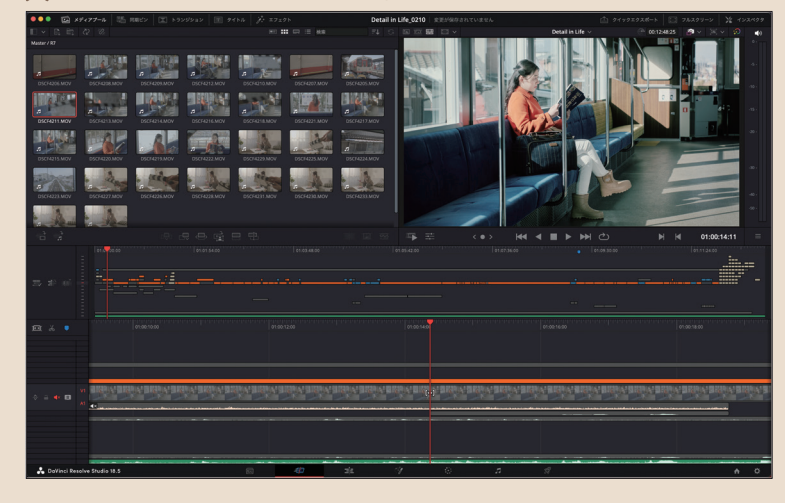

## **②DaVinci Resolveのインストール**

DaVinci Resolveについて知った ら、次にインストールをします。 今回は無償版をダウンロードする 流れを紹介します。

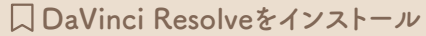

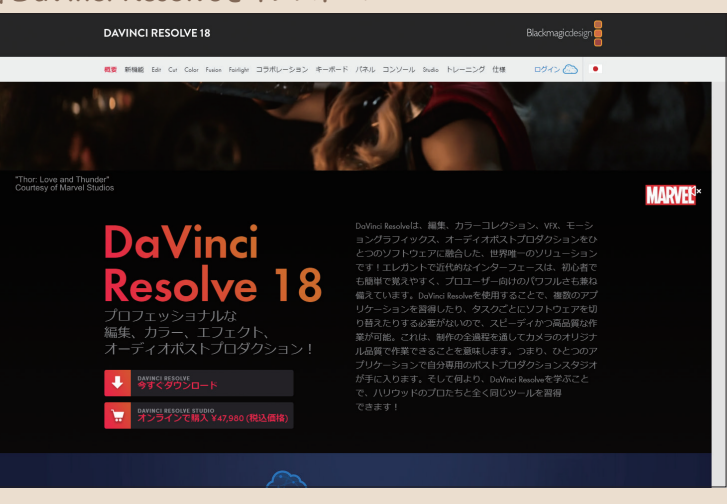

## **③DaVinci Resolveの初期設定**

DaVinci Resolveをインストールしたら、まず始めに初期設 定を行いましょう。特に重要なのは日本語設定にすることで す。 DaVinci Resolveは初期設定では英語表記なので、必ず 変更しておきましょう。

### **DaVinci Resolveの初期設定**

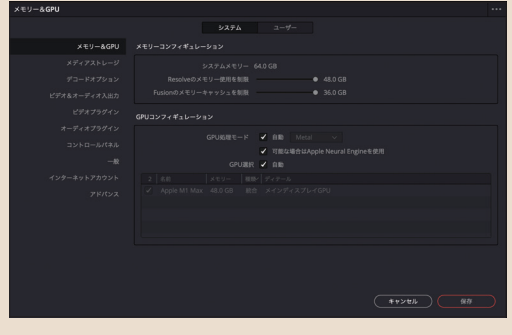

### **④DaVinci Resolveの画面構成**

画面構成を確認しましょう。まずは素材を取り込むメディア ページの画面構成から学んでいきます。そのほかの画面構成 については各章で紹介します。

#### **DaVinci Resolveの画面構成**

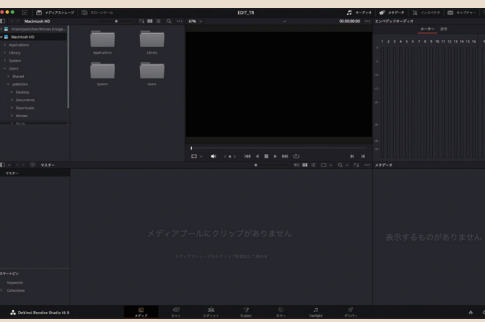

### **⑤素材の取り込み**

それでは実際に素材を取り込んでみましょう。素材の取り込 みはドラッグ&ドロップの操作でかんたんに行うことができ ます。

### **DaVinci Resolveへの素材の取り込み**

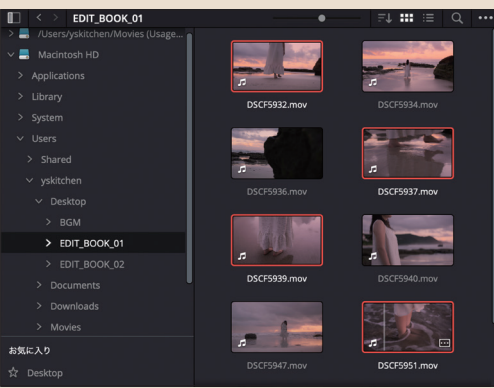

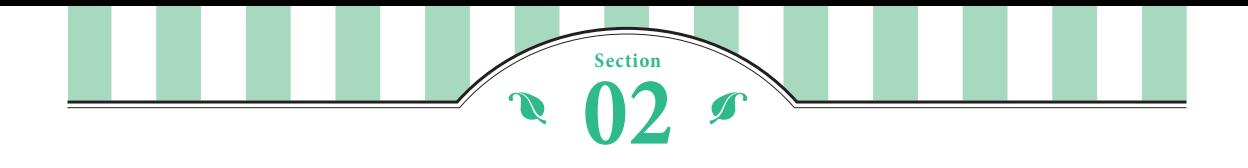

# **DaVinci Resolveで何ができる?**

それでは実際にDaVinci Resolveで何ができるのかを確認しましょう。 ポストプロダクションワークフローの段階ごとに、機能をまとめたページで構成されています。

### **DaVinci Resolveで何ができる?**

DaVinci Resolveはデータの読み込みや整理を司る「メ ディア」、編集を司る「カット」「エディット」、VFXや合 成を司る「Fusion」、色やトーンを調整する「カラー」、 Ma(整音作業)を司る「Fairlight」、完成データの書き出 しを司る「Deliver」の7つのページで構成されており、 DaVinci Resolveの画面下部のページ切り替えをクリッ クすることで、いつでも操作画面の移動が可能です。

これは「データの読み込みと整理→編集→合成→カラー グレーディング→MA(整音)→マスターの書き出し」と いう、撮影後の実際のポストプロダクションワークフ ローに基づいた流れになっています。本書ではDaVinci Resolve18.6を基本にカット/エディットページを中心 としながら、少しですが「カラー」「Fairlight」「Deliver」 ページについても解説します。

# リニア編集とノンリニア編集・オンライン編集とオフライン編集

リニア編集とは「テープ」から「テープ」へ必要な部分を再生して録画する、古くからある編集方法です。それに対してノン リニア編集は、SDカードやテープなどから「データ」としてパソコンに取り込み、そのデータを編集する編集方法です。デ ジタル化が進んだ現在、ノンリニア編集が主軸となっています。それと同時にオンライン編集・オフライン編集という言 葉を聞いたことがあるかもしれません。かんたんにいうと「オフライン」は「仮編集」、「オンライン」は「本編集」のような イメージです。テレビやコマーシャルなどの業務の流れの中では、オフライン編集はカットの長さやタイミングなど演出 的な「映像のベースを作る作業」に注力し、オンライン編集では高度な加工や合成などエフェクトを加えた「映像の見た目 の什上げ」を行います。最近では、パソコン上で編集作業することをオフラインと呼び、スタジオで完パケ(完全に什上がっ てパッケージ化された映像データ)をテープに落とすことを、オンラインと呼んでいます。

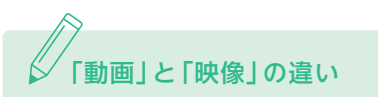

近年、誰もが動画を撮影・編集して発信できる時代になりました。それに伴い、世間では「動画編集」と「映像編集」が似て 非なるものとして認識されてきています。編集作業そのものとしては何も変わらないはずなのに、「動画と映像の違い」は どこからくるものでしょう? あくまで筆者の意見ですが「動画」は「動く画像」で、主な用途としては情報の発信、今まで テキストで伝えていたものを動画として発信する、いわば「動くテキストメディア」です。テレビであればニュース、 YouTubeなどではトークコンテンツ、レビュー、配信などの「発信ベース」のもの、情報を視覚と聴覚を使って伝える手法 です。それと反対に「映像」は「像(イメージ)を映す」もので、ブランドイメージや「こうありたい」という作り手のイメー ジを視覚化します。従来のテレビコマーシャルや映画、ドラマなどの「表現ベース」です。これは差別ではなく区別ですが、 「動画」は作りが乱雑でも発信ベースだから許されますが、「映像」はイメージを表現するもので、その世界観におけるトー ン&マナーは厳しく求められます。自分が何を作るのか、きちんと意識して制作に取り組むとよいでしょう。

## **ワークフローと各ページの関係**

### **①メディア(取り込み)**

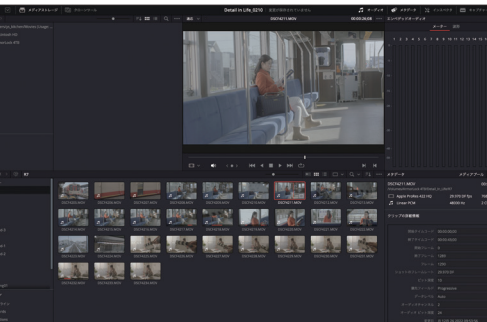

### **④Fusion(VFX)**

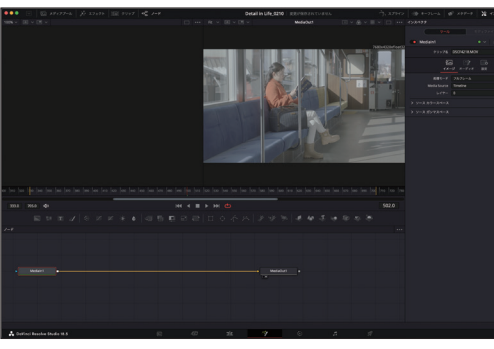

※Fusionは本書では解説していません。

### **⑥Fairlight(MA)**

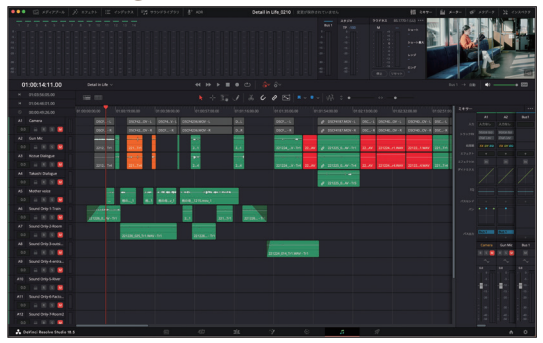

※Fairlightは本書では一部を除き、解説していません。

## **②カット/③エディット(編集)**

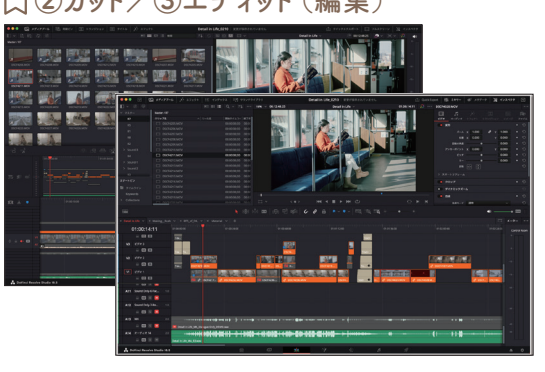

### **⑤カラー(グレーディング)**

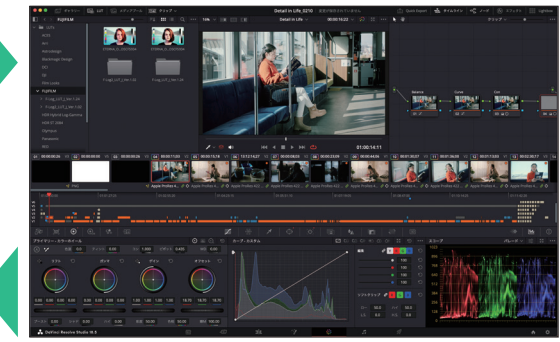

**⑦Deliver(書き出し)**

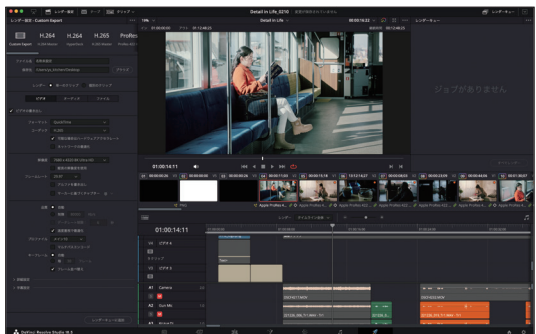

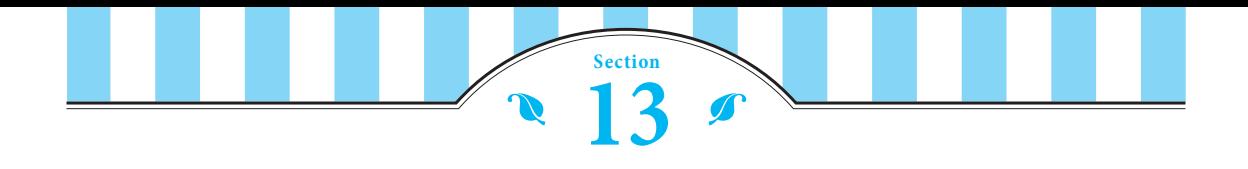

# **クリップを分割/削除/トリムしよう**

クリップが並んだところで、余分な部分を分割/削除し、 編集点をトリムして「画を繋げて」いきましょう。 クリップの編集後は、再生をしてきちんと繋がっているかの確認を必ず行いましょう。

### **クリップを分割して削除する**

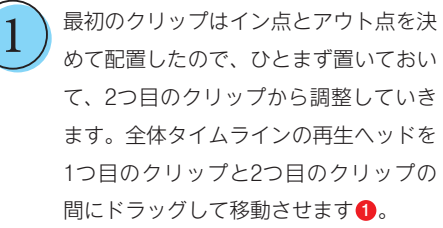

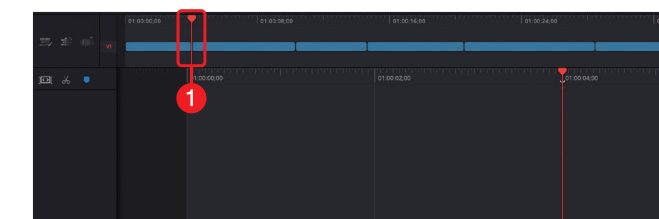

タイムライン上でマウスを左右にドラッ グすると映像が正方向・順方向に動きま す。少し進めて、女性がフレームに入っ てくるあたりで止めます。ここを2つ目 のカットのイン点にします1。 2

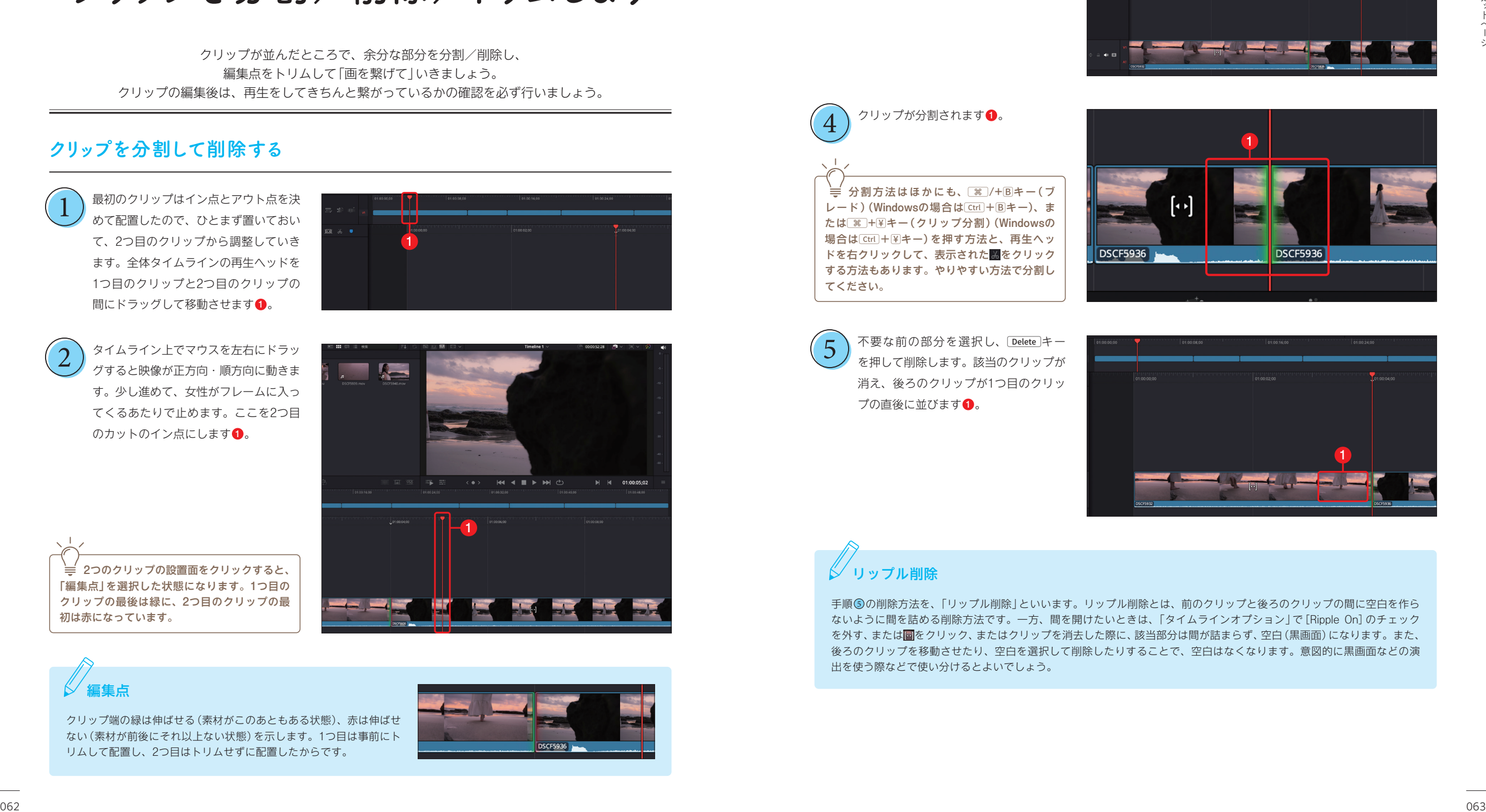

॓≡√2つのクリップの設置面をクリックすると、 「編集点」を選択した状態になります。1つ目の クリップの最後は緑に、2つ目のクリップの最 初は赤になっています。

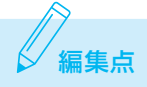

クリップ端の緑は伸ばせる(素材がこのあともある状態)、赤は伸ばせ ない(素材が前後にそれ以上ない状態)を示します。1つ目は事前にト リムして配置し、2つ目はトリムせずに配置したからです。

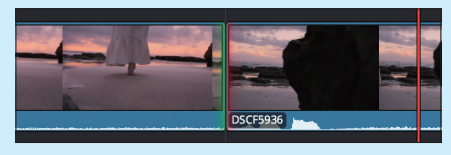

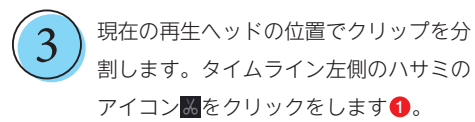

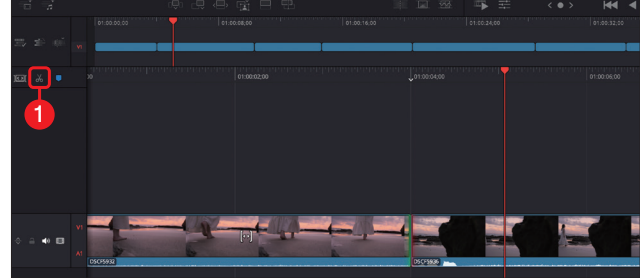

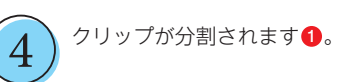

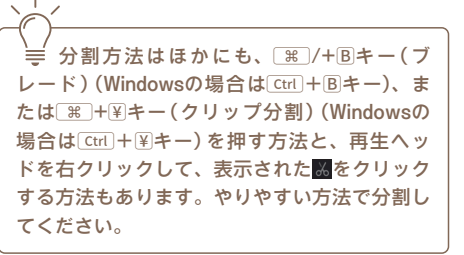

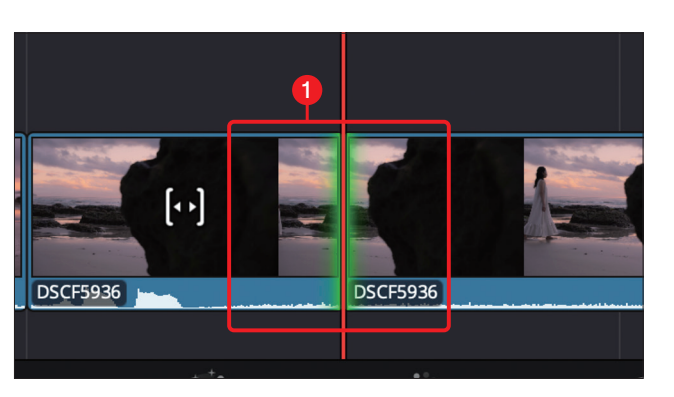

不要な前の部分を選択し、Delete)キー を押して削除します。該当のクリップが 消え、後ろのクリップが1つ目のクリッ プの直後に並びます❶。 5

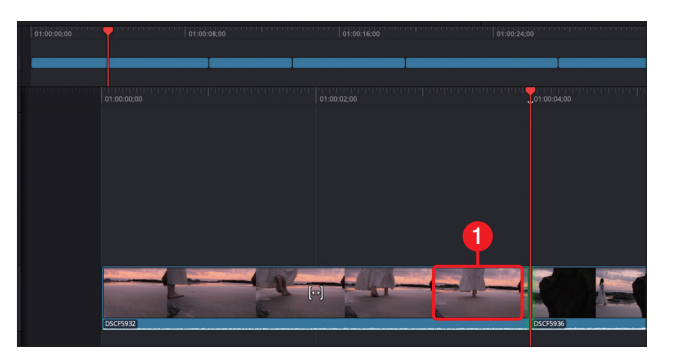

# リップル削除

手順 6の削除方法を、「リップル削除」といいます。リップル削除とは、前のクリップと後ろのクリップの間に空白を作ら ないように間を詰める削除方法です。一方、間を開けたいときは、「タイムラインオプション」で[Ripple On]のチェック を外す、または図をクリック、またはクリップを消去した際に、該当部分は間が詰まらず、空白(黒画面)になります。また、 後ろのクリップを移動させたり、空白を選択して削除したりすることで、空白はなくなります。意図的に黒画面などの演 出を使う際などで使い分けるとよいでしょう。

**2**

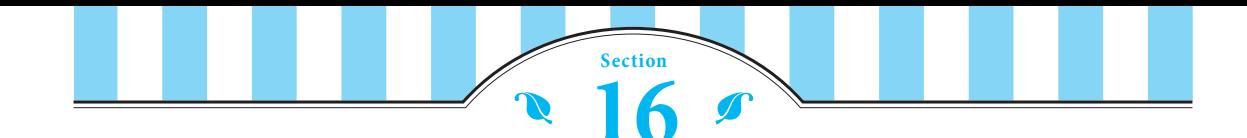

**トランジションを使ってみよう**

クリップの変わり目を今までのようなカットイン・カットアウトではなく、前後のクリップを重ね 合わせて、徐々に後ろのクリップを表示していく「クロスディゾルブ」を使ってカットの変化を演出 します。

### **トランジションを使う**

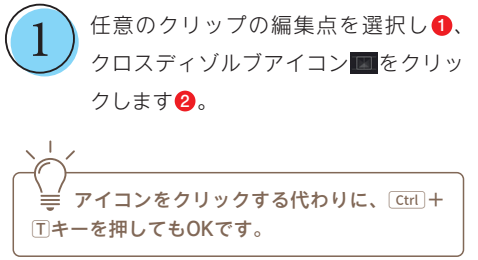

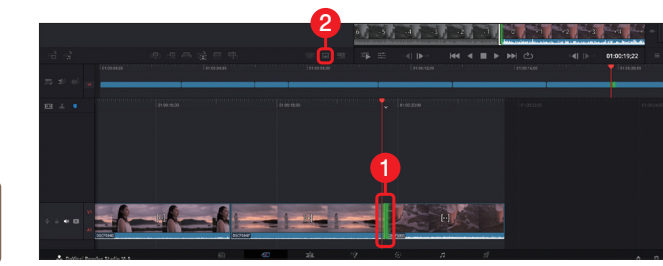

ディゾルブがかかります 1。ディゾル ブをかけたクリップを再生して確認する と、前のクリップがゆっくり消えていき、 それと同時に次のクリップがゆっくりと 現れて、切り替わります。違和感なくク リップの切り替えを演出できます。ディ ゾルブはこうした「時間経過」や「場所の 変化」などを表現することができます。

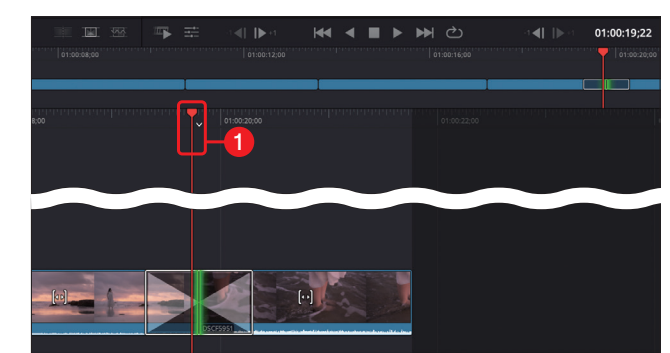

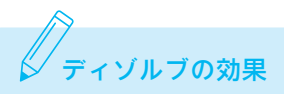

ディゾルブをかけたクリップを再生して確認しましょう。前のクリップがゆっくり消えていき、それと同時に次のクリッ プがゆっくりと現れて切り替わり、違和感なく繋げています。ディゾルブはこうした「時間経過」や「場所の変化」などを表 現することができます。

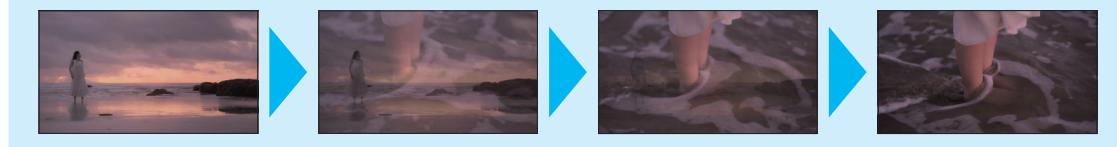

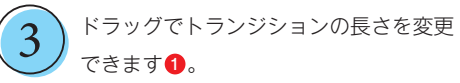

ディゾルブのようなクリップの変化のトラ ンジションは、編集点を境に前のクリップと後 ろのクリップの前後1秒ずつをベースに重ねて いるイメージです。トランジション自体の長さ は調整可能ですが、前後のクリップに十分な「余 白(のり代)」がないと、トランジションはかけ られないので注意が必要です。撮影時にもク リップの始めと終わりに少し余裕を持って撮影 しておくとよいでしょう。

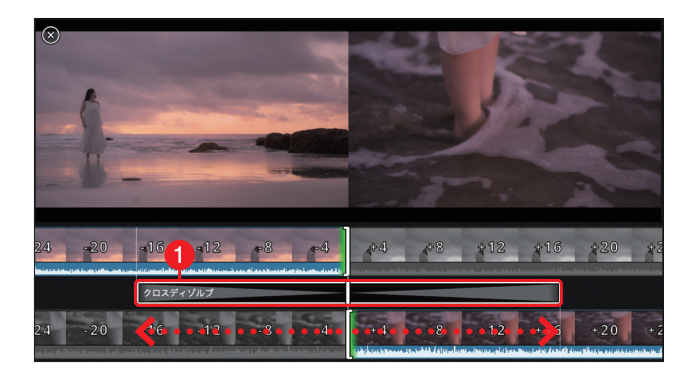

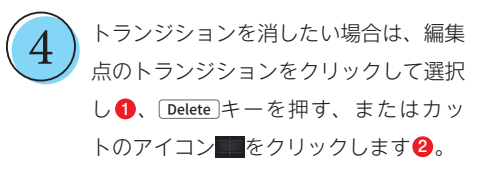

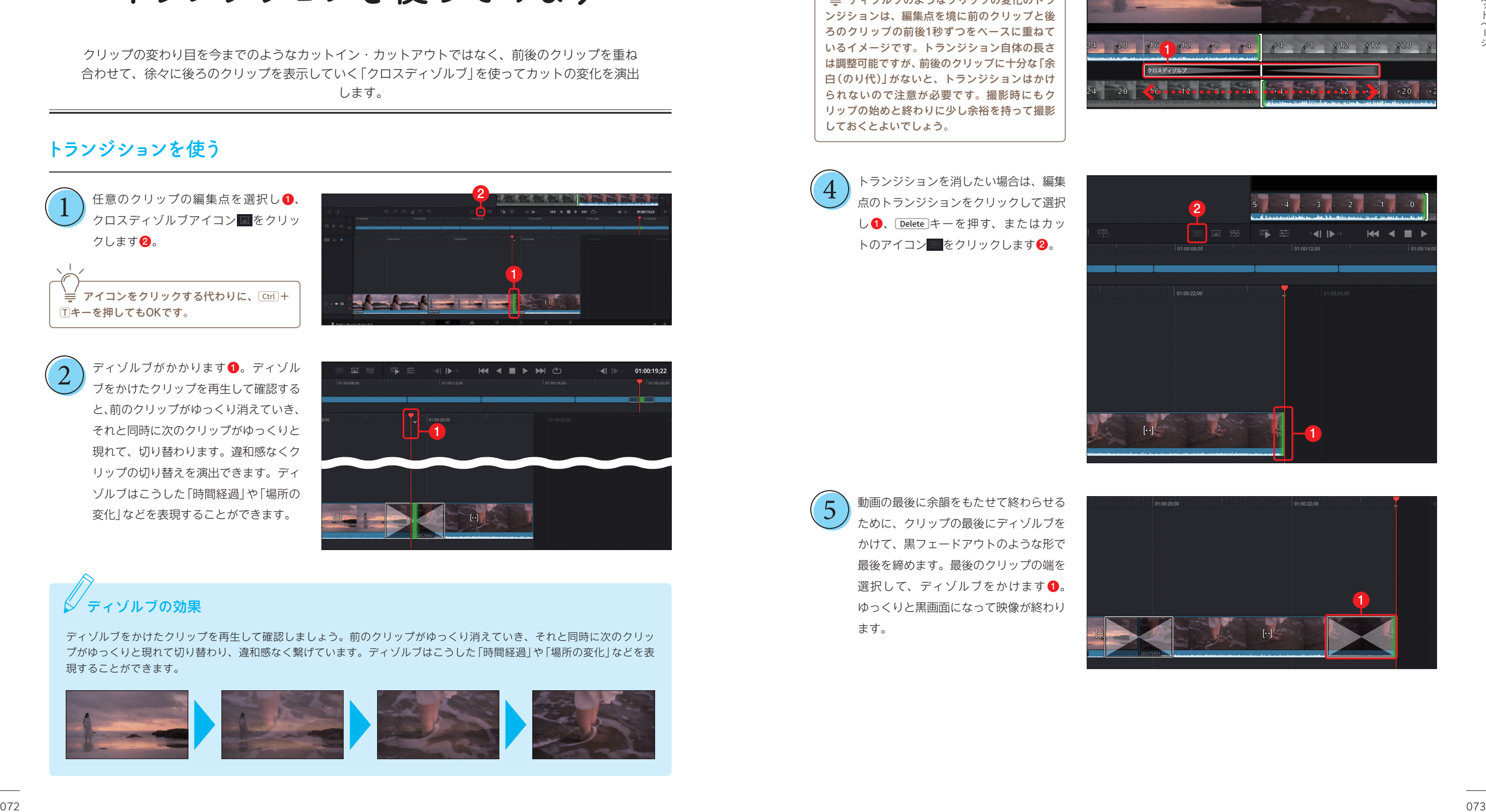

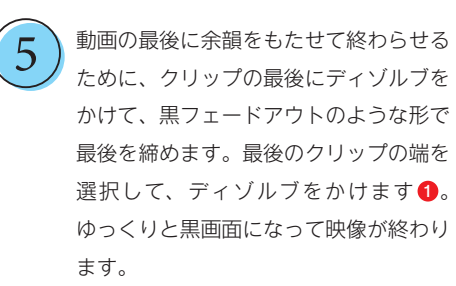

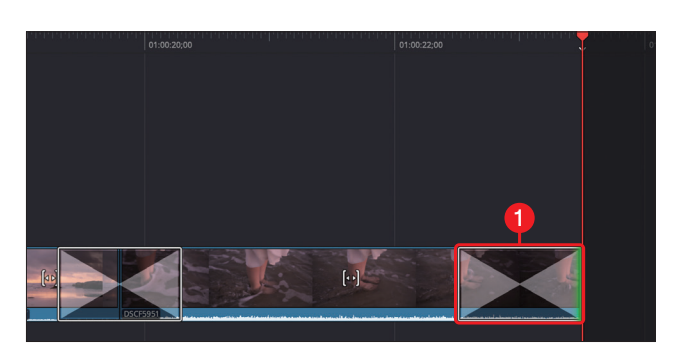

2

**2**

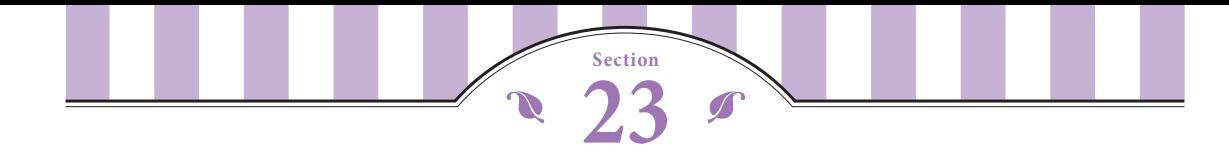

# **タイムラインとトラックの 概念とUIを理解しよう**

エディットページの構成やソフトウェアのあり方は、AdobeのPremiere Proや AvidのMedia Composerなど従来からの「ノンリニア編集ソフト」に近いものです。

## **タイムラインの概念とUIを確認する**

素材を取り込み、タイムラインに配置し、画を繋ぎ、音 を合わせて仕上げる、という作業面ではエディットペー ジ、カットページ共に変わりませんが、いちばん異なる のはタイムラインの表示や、ビデオトラックとオーディ

オトラックなどのUIでしょう。 カットページを学んだあとですが、DaVinci Resolve(ノ ンリニア編集ソフト)でのタイムラインの概念を共通認 識として、改めて説明します。

- 1:再生ヘッドを動かすことで左から右へ時間が流れていく(正方向)
- 2:クリップを並べた順番で再生されていく
- 3:ビデオトラックとオーディオトラックがある(同期されたビデオとオーディオは別に操作することも可能)
- 4:動画、静止画、テロップ、画像など「画」に関わるものはビデオトラックに配置される
- 5:音声、音楽、効果音など「音」に関わるものはオーディオトラックに配置される
- 6:各トラックは自由に増やすことができる
- 7:ビデオトラックは「上にあるトラックが優先」
- 8:オーディオトラックは「配置されたトラックすべてが反映」される
- 9:タイムライン上のクリップは分割したり、削除したり、編集したりしても何度でもやり直せる
- 10: DaVinci Resolve上で取り扱う素材は「リンク形式」(元素材の場所にリンクをかけている)で、ソフトウェア上 で変更をかけているため、元素材に直接変更を加えることはない

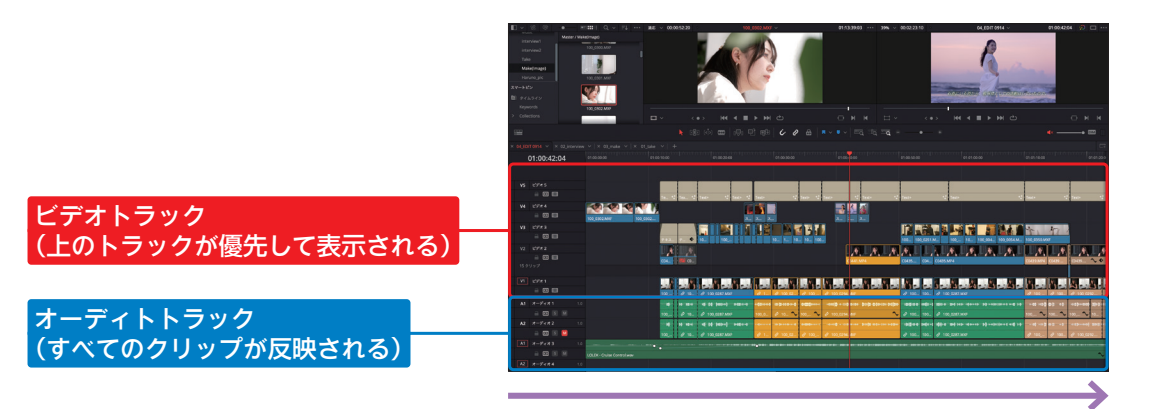

時間軸

### **タイムラインとツールを確認する**

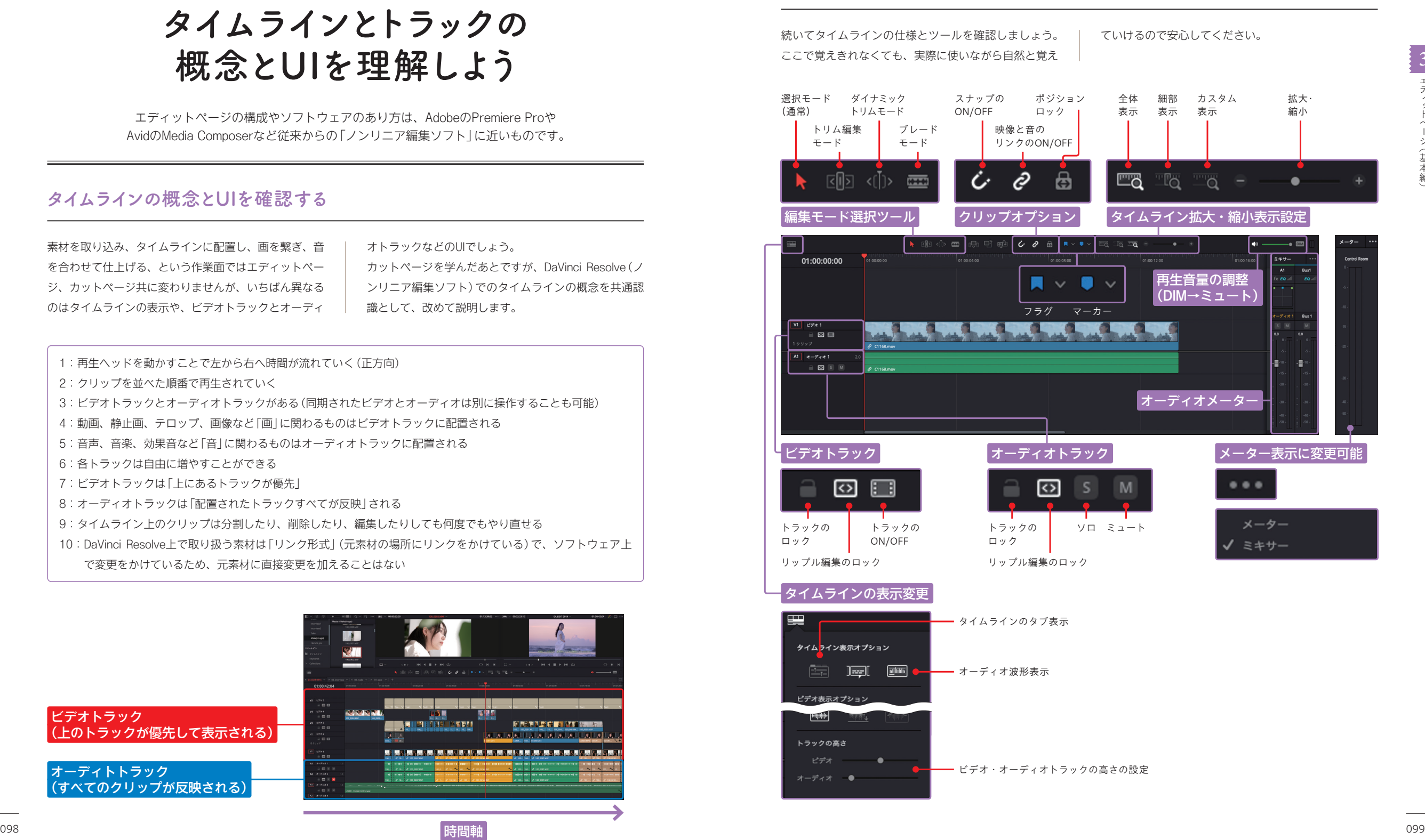

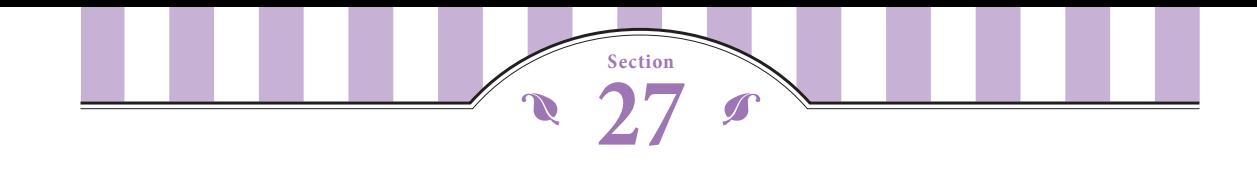

**BGMを入れてみよう**

映像にBGMを入れるには、カットページで効果音を入れた要領で、オーディオトラックに オーディオクリップを配置し、ミキサーで音量などを調整します。

### **BGMを挿入する**

オーディオクリップを「A1」トラックの 下にドラッグします❶。オーディオト ラックが自動的に作られて、配置されま す。 1

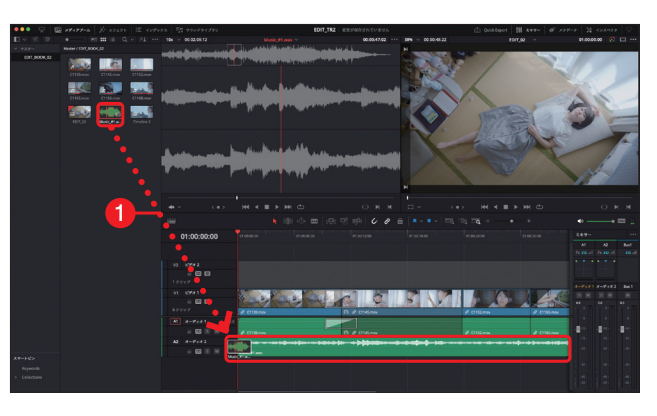

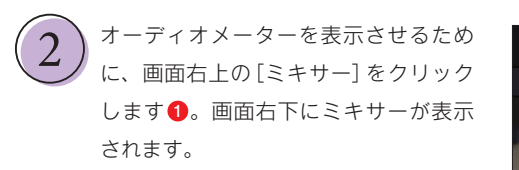

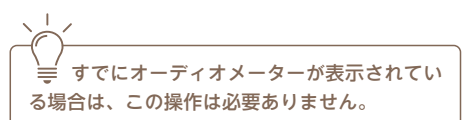

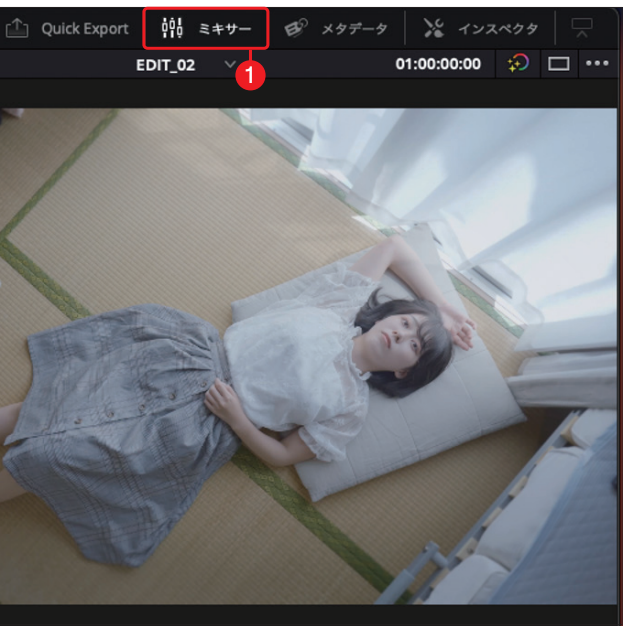

■をクリックして❶ [メーター] をク **3 )■**をクリックして❶[メーター]をク<br>コン<sub>リックすると❷、ミキサー表示からメー <mark> ★ ファー</mark><br>マキサー</sub> ター表示に変更できます。すべてのオー ディオトラックが合わさった音量のみを 確認したい場合は、メーター表示にする とよいでしょう2。ミキサーを使って 全体の音量調整を行います。ミキサー表 示のまま、「オーディオ2」のスライダー を上下にスライドして8. BGMの音量 を調整します。

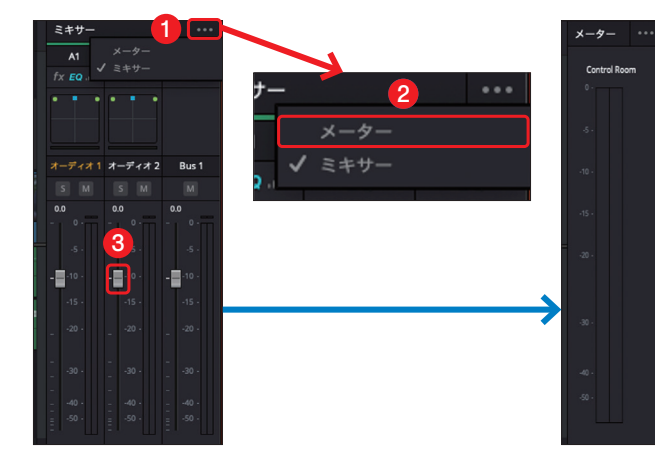

映像の頭に合わせて音楽が配置されます。タイムラインで再生しながら1、ボリュームを確認します。映像か らはみ出た分の音楽はトリムし、ボリュームの全体の音量と、いちばん大きいときの音量をメーターで確認しま す2。 4

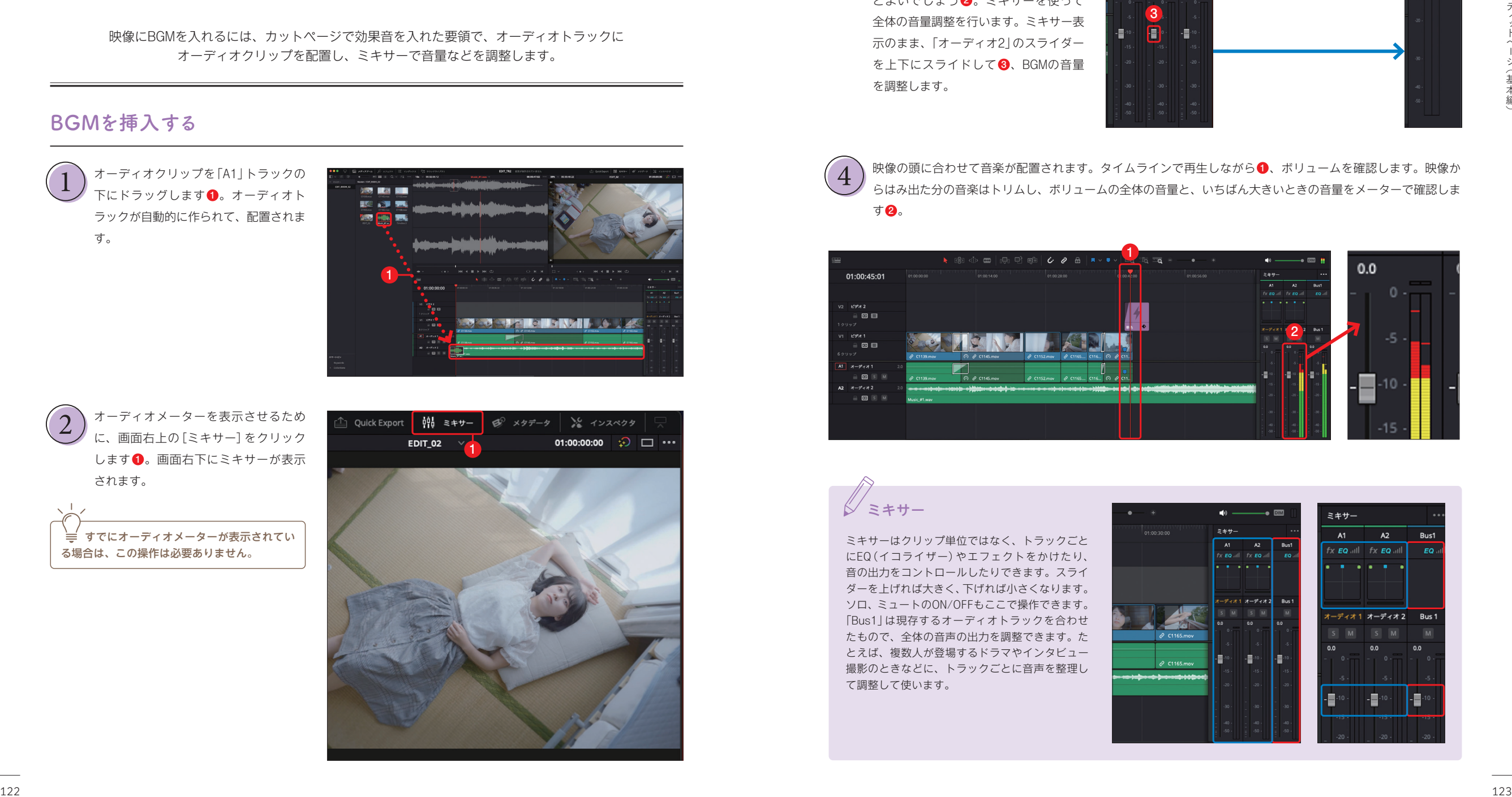

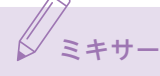

ミキサーはクリップ単位ではなく、トラックごと にEQ(イコライザー)やエフェクトをかけたり、 音の出力をコントロールしたりできます。スライ ダーを上げれば大きく、下げれば小さくなります。 ソロ、ミュートのON/OFFもここで操作できます。 「Bus1」は現存するオーディオトラックを合わせ たもので、全体の音声の出力を調整できます。た とえば、複数人が登場するドラマやインタビュー 撮影のときなどに、トラックごとに音声を整理し て調整して使います。

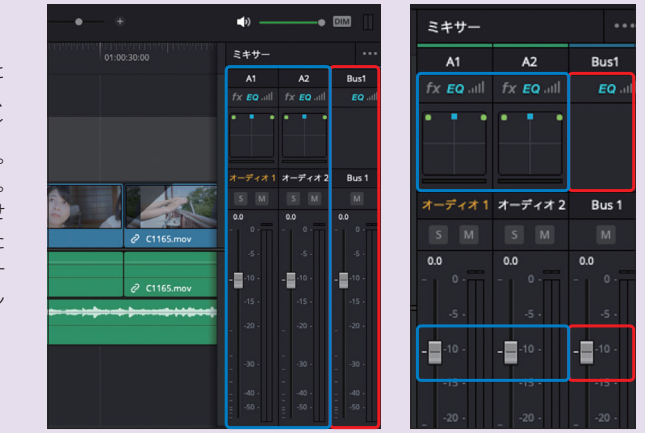

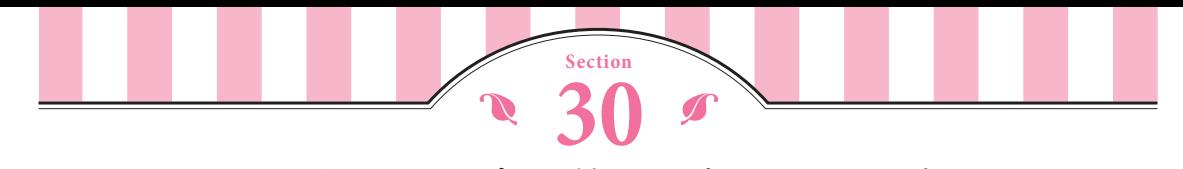

# **4K動画の編集を始める前の 準備をしよう**

エディットページでの4K動画の編集を始める前に、素材を取り込んでおきましょう。 今回は4Kの動画の素材を使います。

## **プロジェクトを作って素材を読み込む**

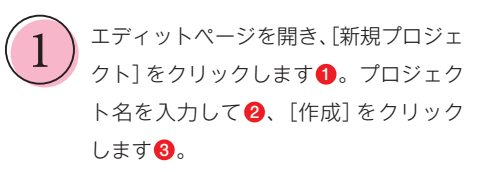

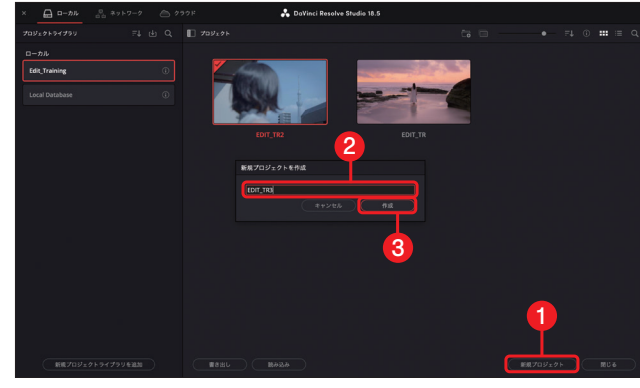

ダウンロードファイルの「EDIT\_BOOK\_ 03」のフォルダをメディアプールに読み 込みます1。 2

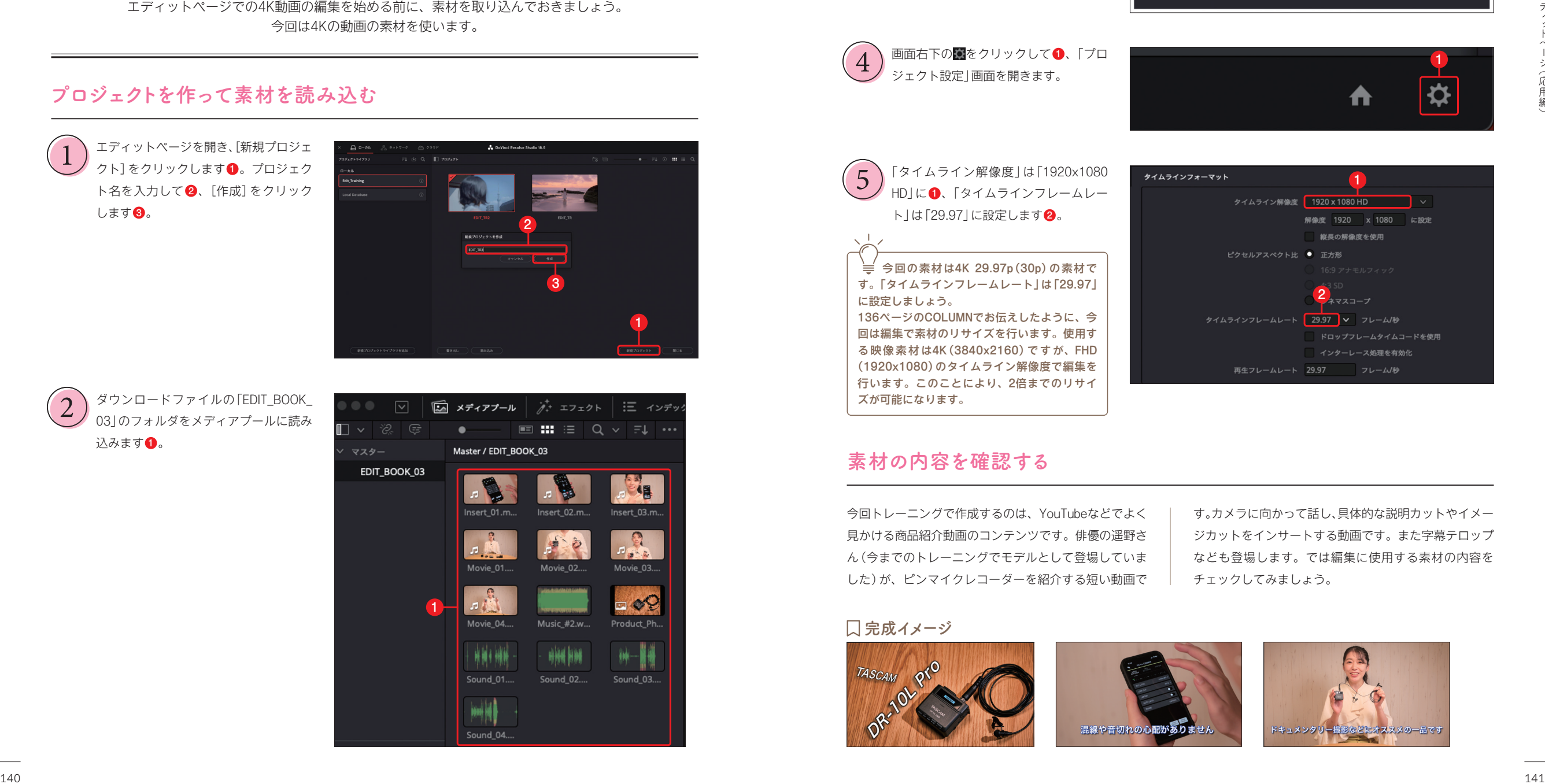

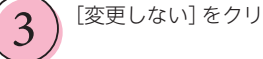

### [変更しない] をクリックします●。

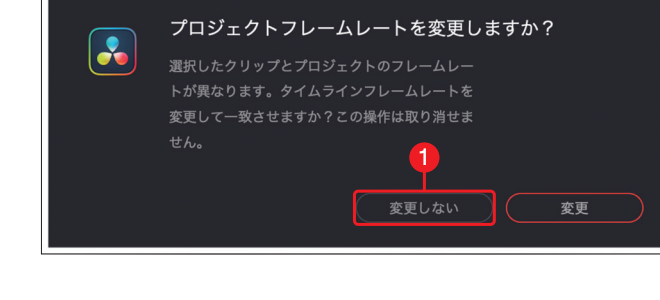

1

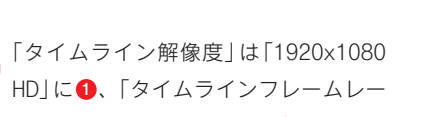

画面右下のはをクリックして1、「プロ

ト」は「29.97」に設定します2。

 $\left( \begin{array}{c} 4 \end{array} \right)$  画面ロトの画をクリックしてし

5

今回の素材は4K 29.97p(30p)の素材で す。「タイムラインフレームレート」は「29.97」 に設定しましょう。 136ページのCOLUMNでお伝えしたように、今 回は編集で素材のリサイズを行います。使用す る映像素材は4K(3840x2160)ですが、FHD (1920x1080)のタイムライン解像度で編集を 行います。このことにより、2倍までのリサイ ズが可能になります。

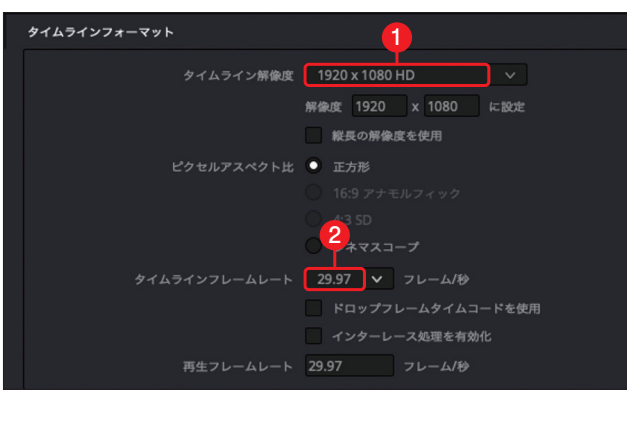

# **素材の内容を確認する**

今回トレーニングで作成するのは、YouTubeなどでよく 見かける商品紹介動画のコンテンツです。俳優の遥野さ ん(今までのトレーニングでモデルとして登場していま した)が、ピンマイクレコーダーを紹介する短い動画で

す。カメラに向かって話し、具体的な説明カットやイメー ジカットをインサートする動画です。また字幕テロップ なども登場します。では編集に使用する素材の内容を チェックしてみましょう。

### **完成イメージ**

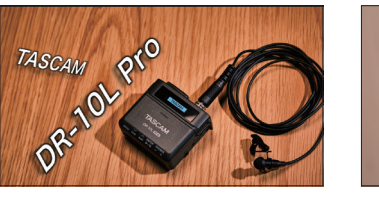

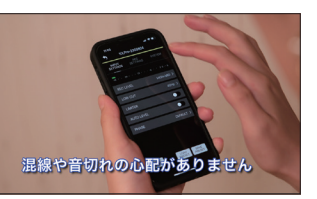

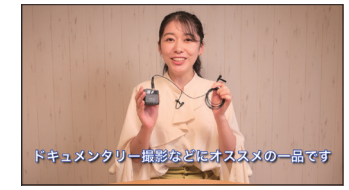

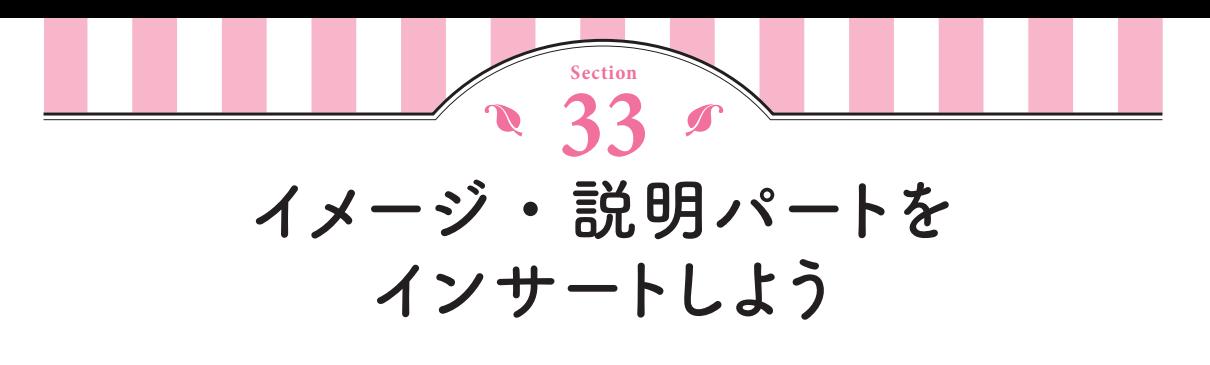

Aロールが完成したら、内容 を具体的 に演出できるように 、 Bロール (イメージカットや説明カット) をAロールの適切な場所にインサートしていきます。

## **素材を確認する**

3つあるインサート素材の内容を改めて確認すると、下記の3つと 1 枚の商品写真になります。Aロールのどこに使えるか、 再生しながら検討してみます 。

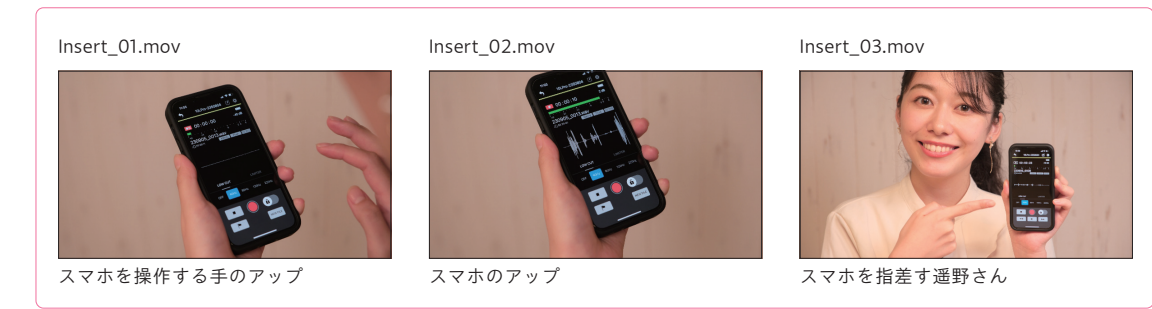

「Insert\_01 」 は、「Movie\_02 」 の 「ワイヤレスマイクと 違 い、混線や音切れの心配がありません」 に使えそうです。 「Insert\_02 」 は、「Movie\_03 」 の「突然 の 大きな 声 も!」 のところに 使えそうです。「Insert\_03 」 は、「Movie\_03 」 の 「きちんとクリアに収録できます」 のあたりに使えそ

うです。 画面の中に小さい丸や四角などでワイプ表示す るのがよいかもしれません。「Product\_Photo 」 は、冒頭 の商品名を言っているところか、ラストの「バイバイ」 のあとに使えそうです。ひとまず冒頭に入れておき、ラ ストにはのちほど 入れます 。

# **インサートしてフェードイン・フェードアウトさせる**

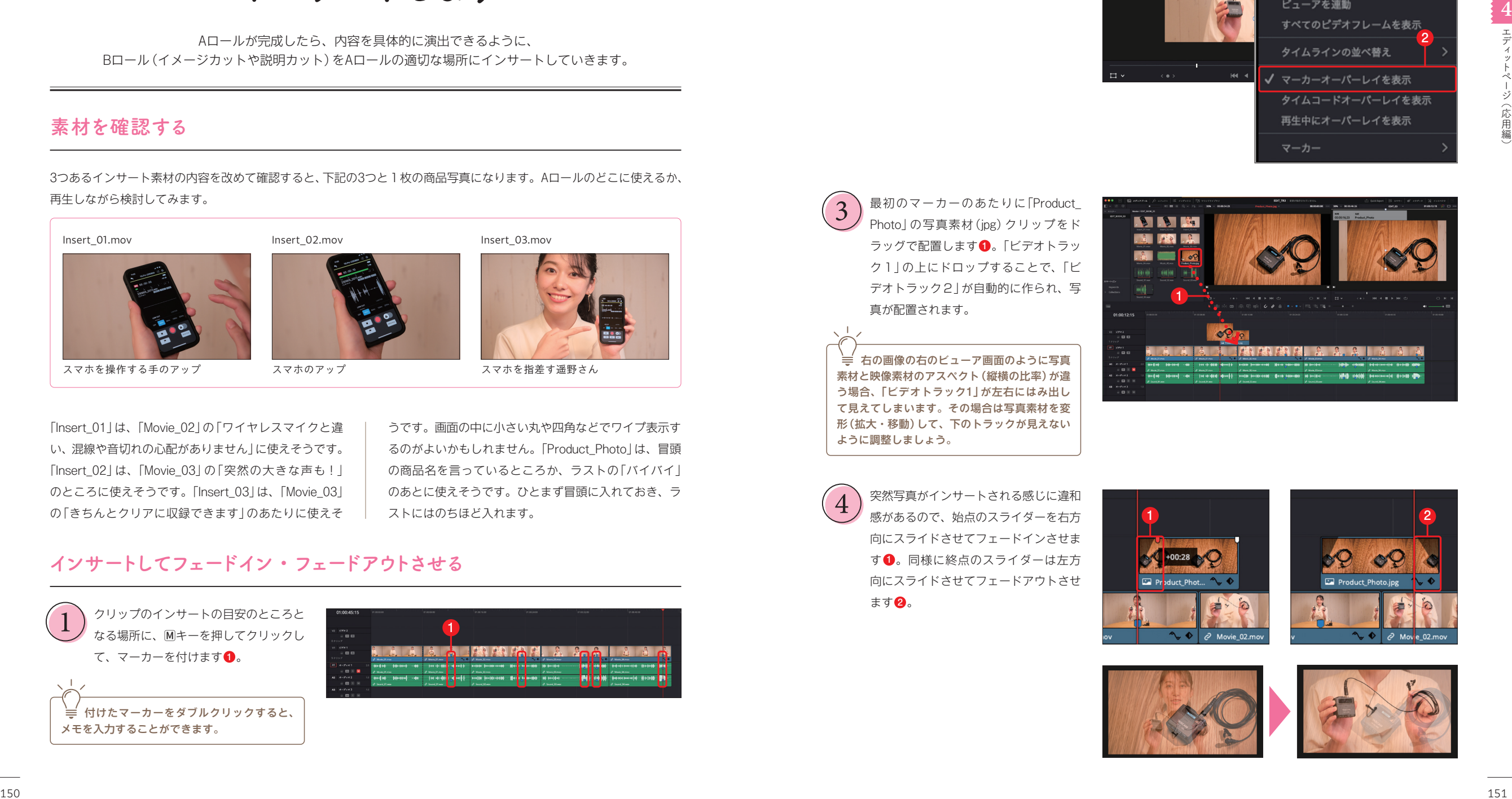

ビューア右上の<mark>……</mark>をクリックして1)、 [マーカーオーバーレイを表示]をクリッ *ク*し、チェックを付けます❷。マーカー の内容がビューアの左上 に表示されます 2

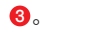

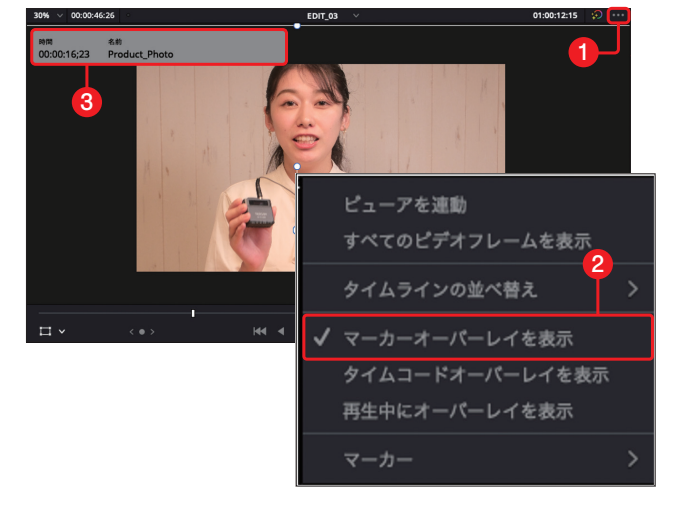

最初のマーカーのあたりに 「Product\_ Photo 」 の写真素材(jpg )クリップをド ラッグで配置します❶。 「ビデオトラッ ク1」 の 上にドロップすることで、「 ビ デオトラック2」 が自動的 に 作られ、写 真 が配置されます 。 3

右 の画像 の 右のビューア画面のように写真 素材と映像素材のアスペクト (縦横の比率) が違 う場合、「ビデオトラック1」 が左右にはみ出し て見えてしまいます。その場合は写真素材を変 形(拡大・移動)して、下のトラックが 見えない ように調整しましょう 。

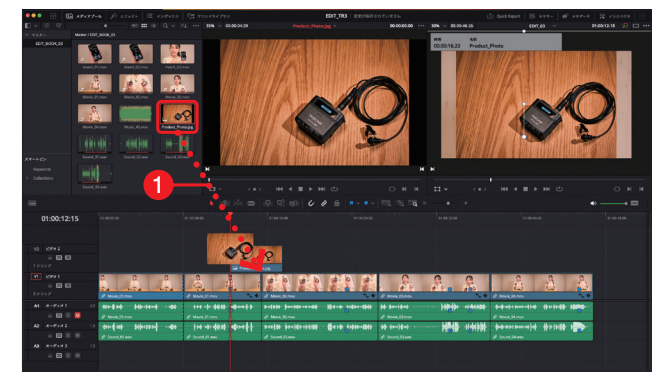

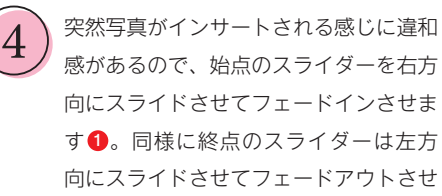

ます❷。

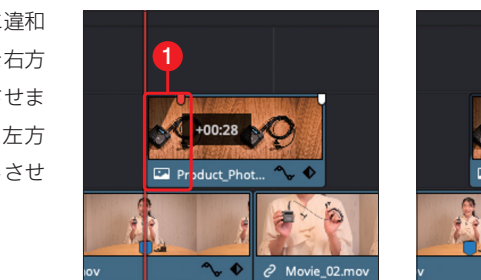

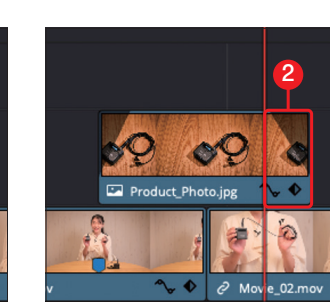

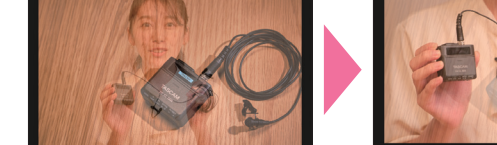

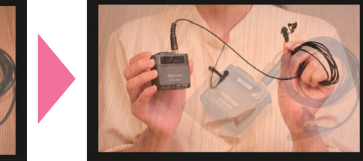

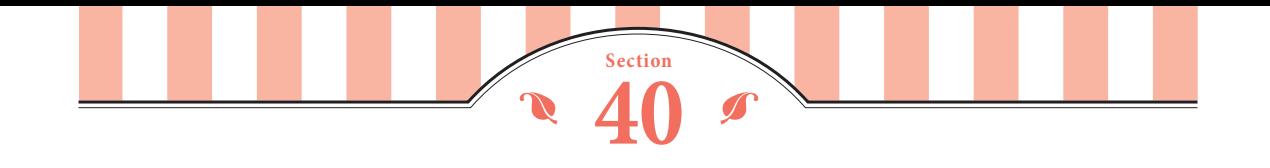

# **マルチカム編集をしよう**

いよいよマルチカム編集を進めていきます。「Multicam\_01」を置いたタイムラインのオーディオト ラックを 「Mono」 にした前提で進めていきましょう。オーディオは 「Angle 1」 を使うので、 スイッチング内容は画だけにします。

### **マルチカム編集をする**

スイッチングしながら編集を行います。のちほどイン サート映像 を 入れますが 、ここでは言葉 に 合わせてヒキ →ヨリにスイッチングします。通常の編集と同様、不要

部分 (間が空いてしまった部分) は削除してトークを完 成させましょう 。

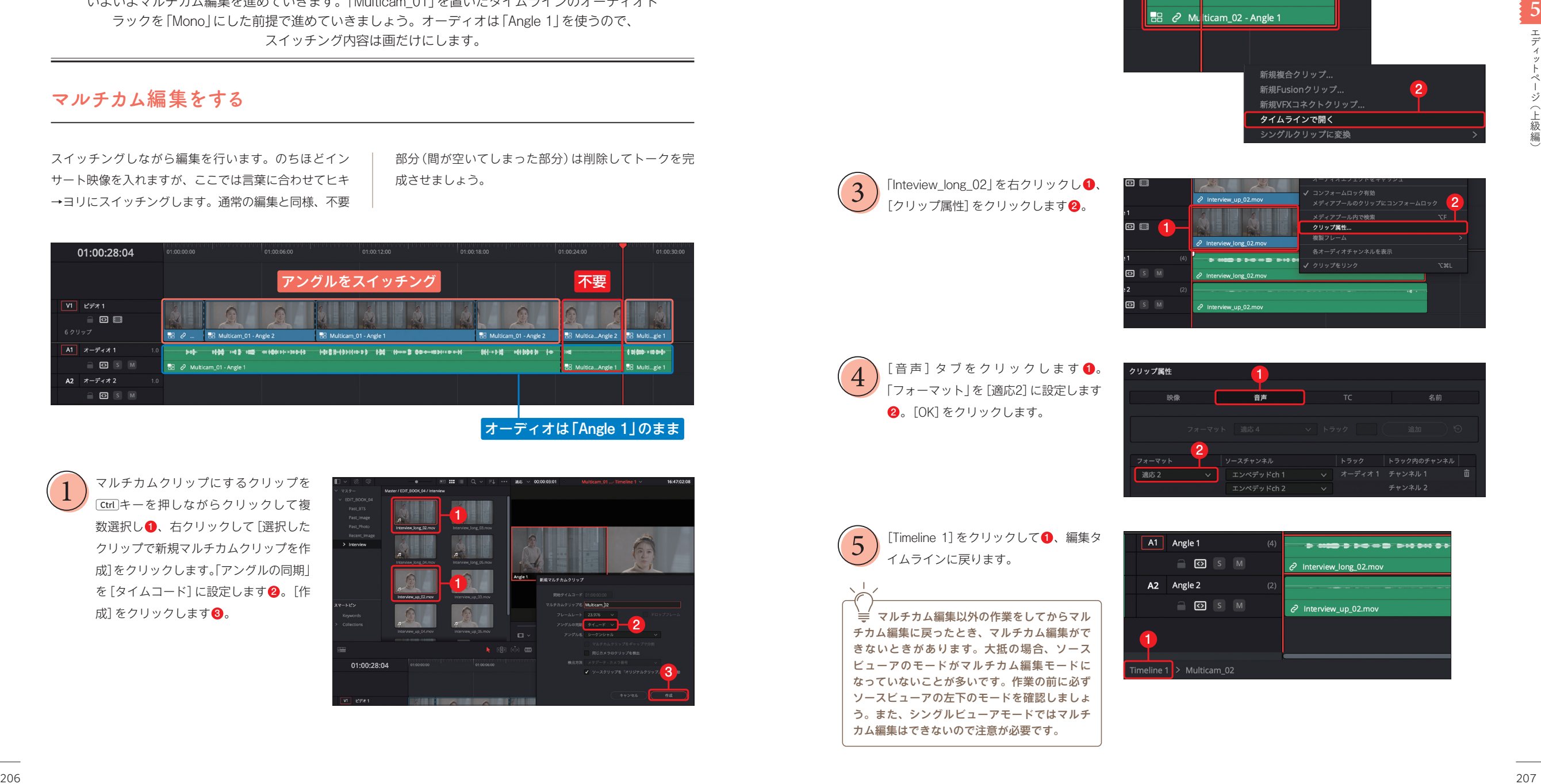

マルチカムクリップにするクリップを Ctrlキーを押しながらクリックして複 数選択し❶、右クリックして [選択した クリップで新規マルチカムクリップを 作 成]をクリックします。「アングルの同期」 を[タイムコード]に設定します2。[作 1

成]をクリックします�。

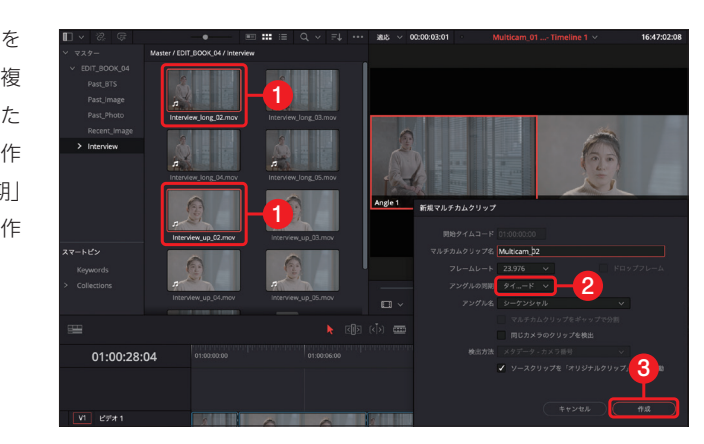

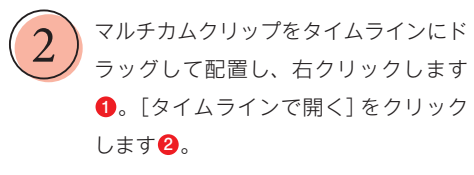

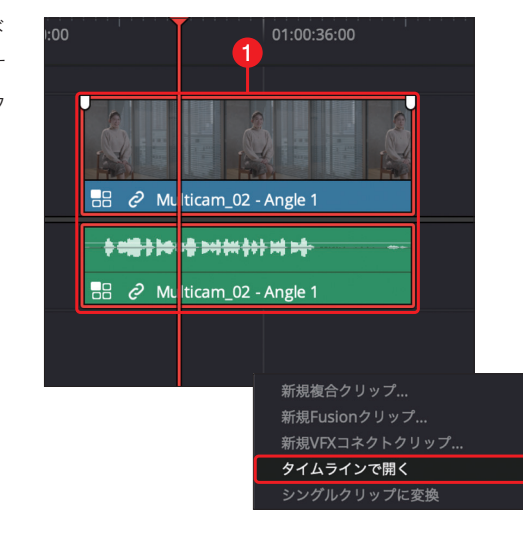

2

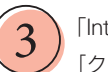

4

「Inteview\_long\_02」を右クリックし❶、 [クリップ属性]をクリックします 2 。

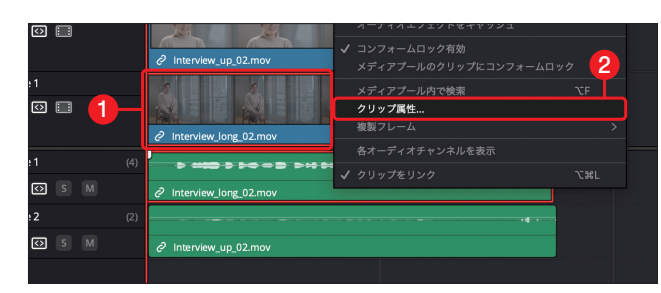

[音声]タブをクリックします❶。 「フォーマット 」 を[適応 2 ] に設定します ❷。[OK] をクリックします。

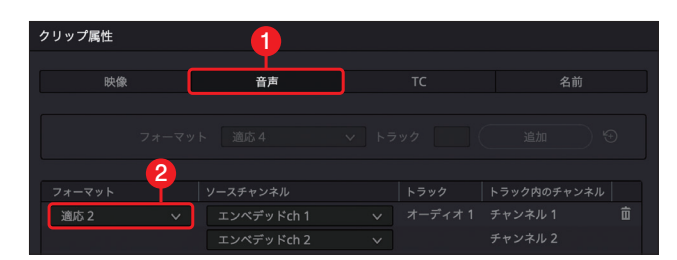

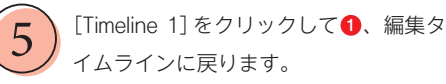

マルチカム編集以外 の作業をしてからマル チカム編集 に 戻ったとき 、マルチカム編集がで きないときがあります。大抵 の場合、ソース ビューアのモードがマルチカム編集モードに なっていないことが多いです。作業の前に必ず ソースビューアの左下のモードを確認しましょ う。また、シングルビューアモードではマルチ カム編集はできないので注意 が必要です 。

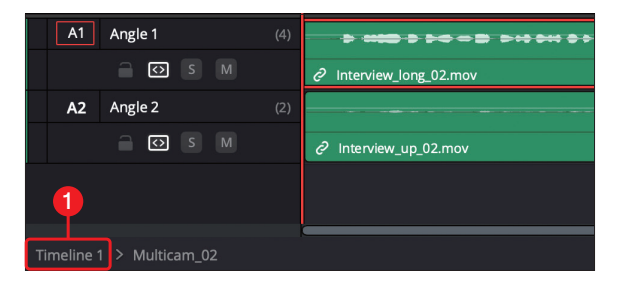

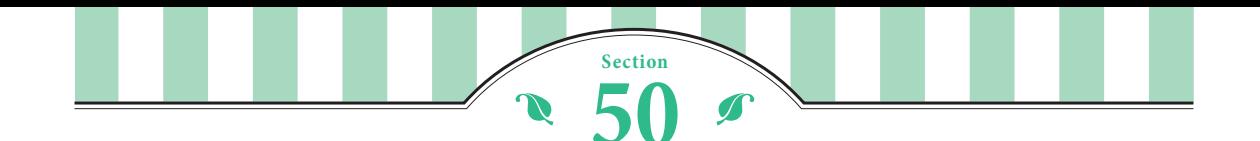

**カラーページのUIを知ろう**

カラーページは多機能なため、すべてを紹介しきれません。本書では要点を絞って説明していきます。 一度に覚えきれなくても大丈夫です。

### **カラーページの画面構成**

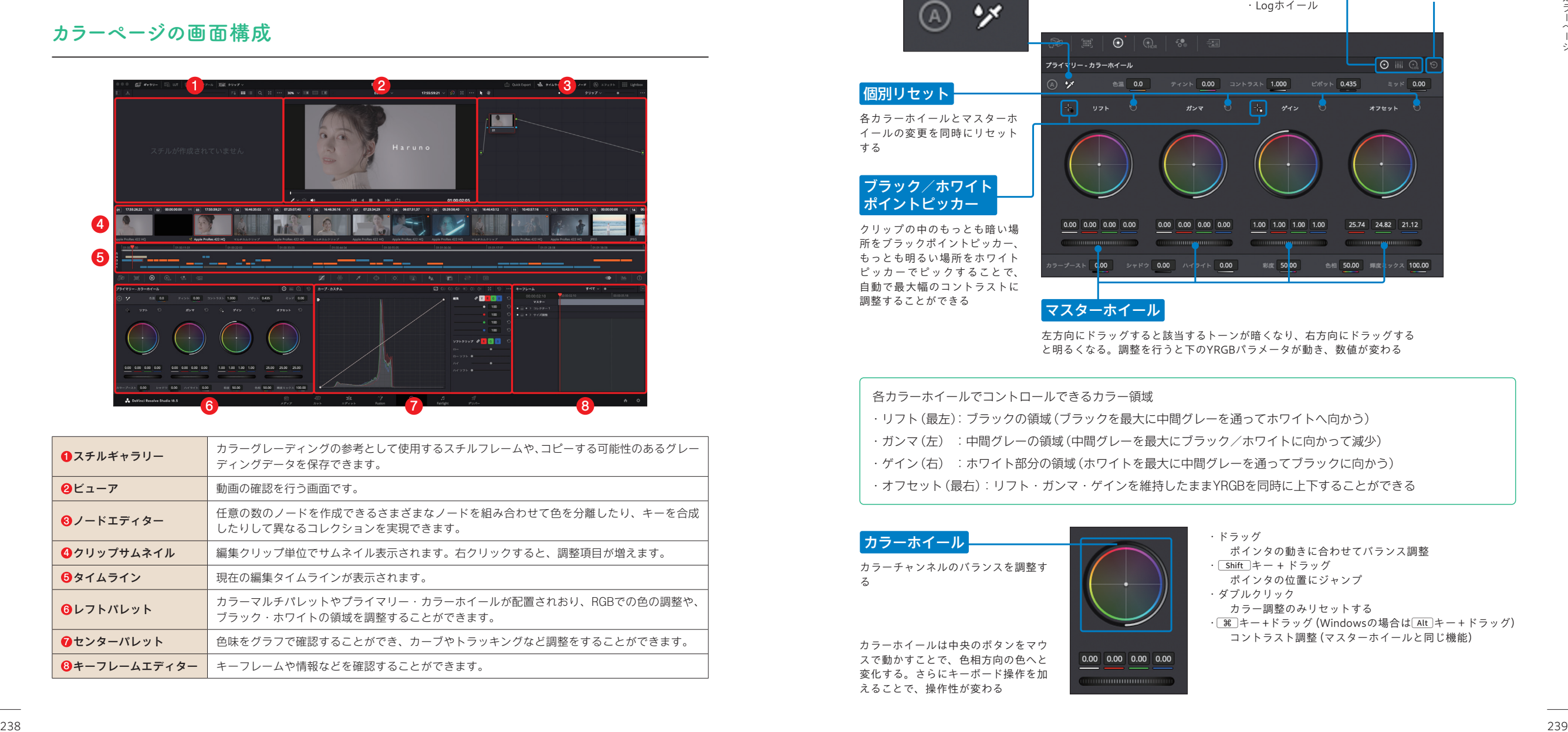

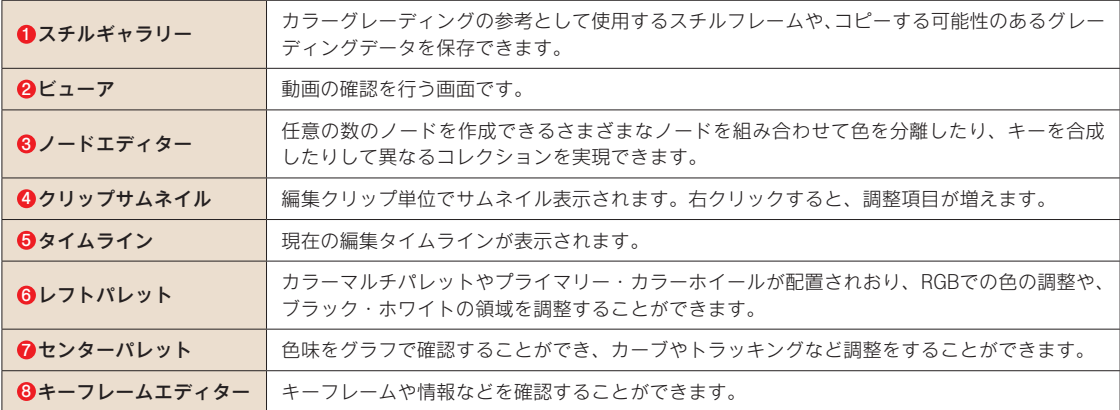

#### **■プライマリー・カラーホイール**

基本のツールとなる、プライマリー・カラーホイールに は、4つのカラーホイールと、その下にジョグダイヤル 状の4つのマスターホイールがあります。「リフト」(暗 部を中心)、「ガンマ」(中間の明るさを中心)、「ゲイン」(明 部を中心)の3つのトーンレンジ別に明るさや色の調整 ができます。「オフセット」は現在のコントラストを保っ たまま、全体的に明るさや色を変化させます。

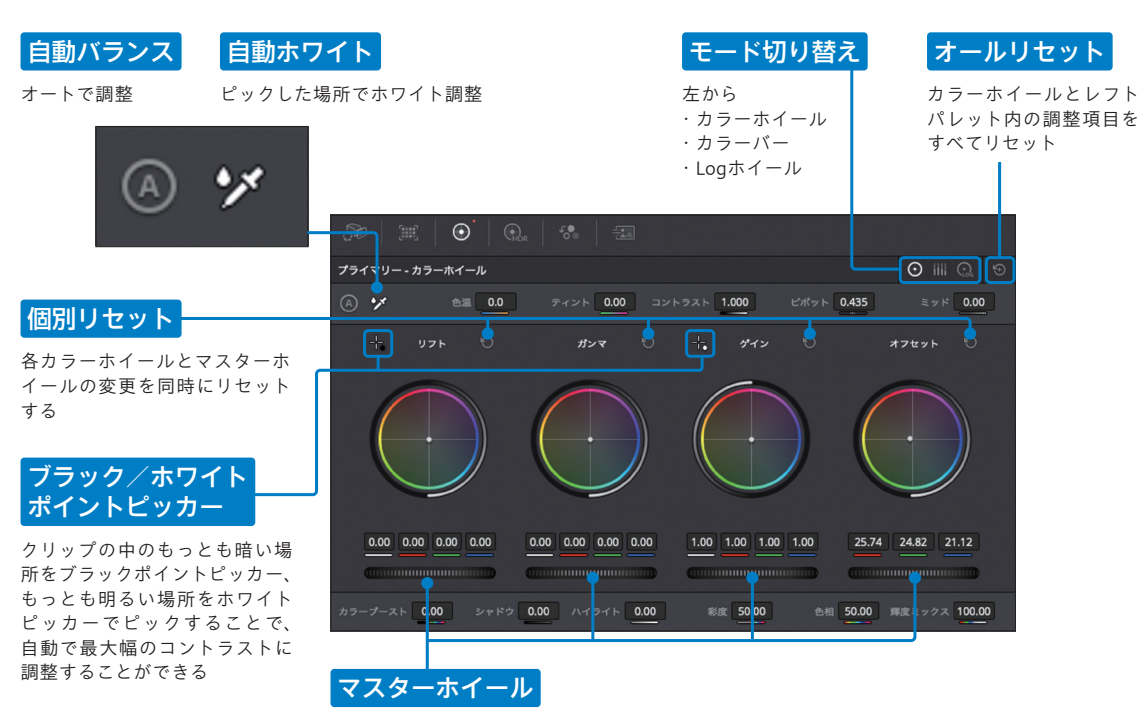

左方向にドラッグすると該当するトーンが暗くなり、右方向にドラッグする と明るくなる。調整を行うと下のYRGBパラメータが動き、数値が変わる

各カラーホイールでコントロールできるカラー領域

- ・リフト(最左): ブラックの領域(ブラックを最大に中間グレーを通ってホワイトへ向かう)
- ・ガンマ(左) :中間グレーの領域(中間グレーを最大にブラック/ホワイトに向かって減少)
- ・ゲイン(右) : ホワイト部分の領域(ホワイトを最大に中間グレーを通ってブラックに向かう)
- ・オフセット(最右): リフト・ガンマ・ゲインを維持したままYRGBを同時に上下することができる

### カラーホイール カラーチャンネルのバランスを調整す る

カラーホイールは中央のボタンをマウ スで動かすことで、色相方向の色へと 変化する。さらにキーボード操作を加 えることで、操作性が変わる

・ドラッグ ポインタの動きに合わせてバランス調整 ・「Shift キー + ドラッグ ポインタの位置にジャンプ ・ダブルクリック カラー調整のみリセットする · B キー+ドラッグ (Windowsの場合は
Alt )キー+ドラッグ) コントラスト調整(マスターホイールと同じ機能)